# **Smart WiFi Baby Monitor**

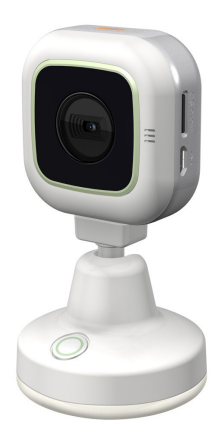

# User Manual

## **Names of Parts**

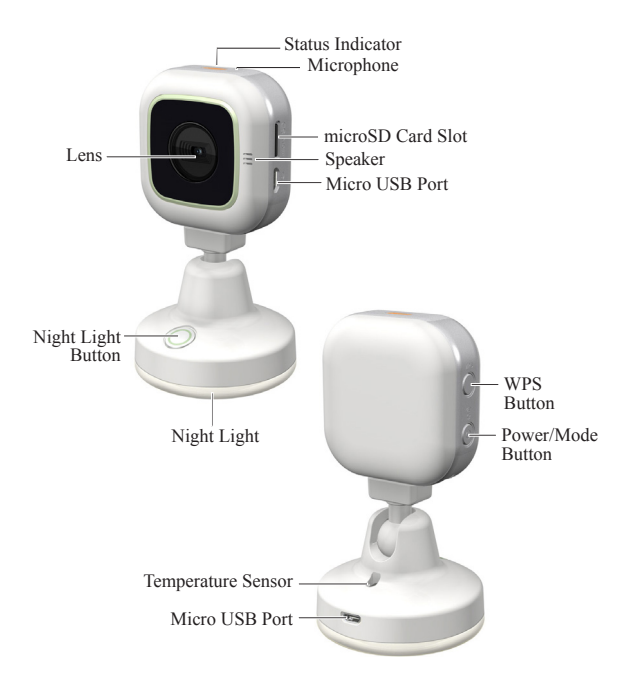

# **Getting Started**

Mobile connects to smart WiFi baby monitor directly via App [Unieye Care] for remote control, live view, lullaby playback, Night Light control and receives push alerts when events are detected.

### **For initial use, mobile needs to:**

- 1. Connects to internet (via WiFi, 3G/4G).
- 2. Download and install App [Unieye Care] from Google Play Store or Apple App Store.

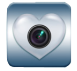

**Unieye Care**

### **Camera needs to:**

- 1. Insert a microSD Card (suggested class 10, up to 64GB)
- 2. Power on: Plug a USB power cable into one of
	- PC USB port
	- USB output adapter
- 3. Power off:

Press  $\circled{0}$  for 2 seconds to turn off camera.

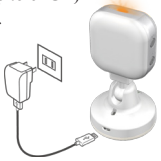

## **Modes Switch in Camera**

Camera status indicator shows current funciton.

Press  $\odot$  to switch.

- Steady orange for direct control
- Steady green for Internet control

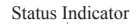

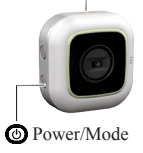

## **Wireless & App Operation**

Run App [Unieye Care] on mobile and navigate either one of functions: (I) Local - Direct control (II) Internet - Internet control

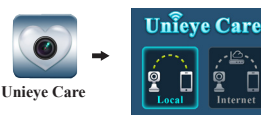

 $(I)$   $\left|\frac{\binom{(\bullet)}{k}}{\text{Local}}\right|$   $[Local]$ 

Mobile directly connects to camera via WiFi for remote control, live view, lullaby playback, night light control, camera setup, and receives push notification when noise and motion events are detected.

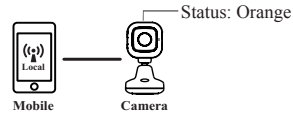

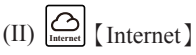

**AP WPS** Mobile connects to camera via internet to accomplish the same features as in [Local] function, and links to partner's camera to enjoy the instant live sharing.

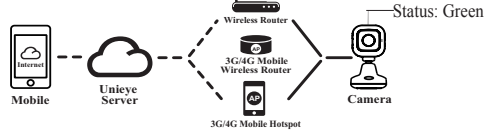

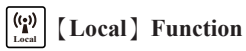

Before using mobile App's【Local】function, ensure mobile WiFi been on and camera status indicator shows steady orange.

#### **Mobile Connects to Camera**

1. For Android: Turn on [Wi-Fi].

For iOS: Go to [Settings]  $\rightarrow$  [Wi-Fi]. Turn on [Wi-Fi] and select the camera name.

- 2. Run [Unieye Care].
- 3. Tap【Local】and select the camera to enter View Page.  $TaD$  to scan again if camera is not found.
- Note: For first use, password is not required. User can set camera password in Setup Page.

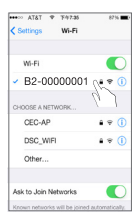

iOS Settings

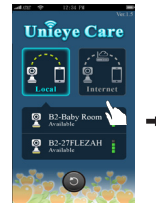

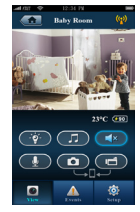

Local Main Page Local View Page

4.【Local】function has three function pages: View, Album and Setup.

#### **O** View Page

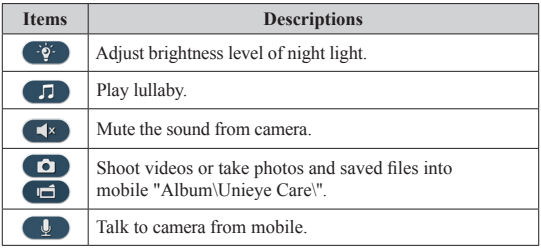

#### Events Page (for camera)

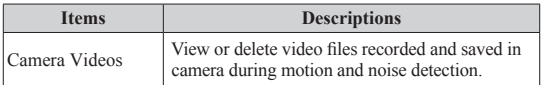

#### Setup Page (for camera)

In [Setup] Page, tap [Save] to complete settings to camera.

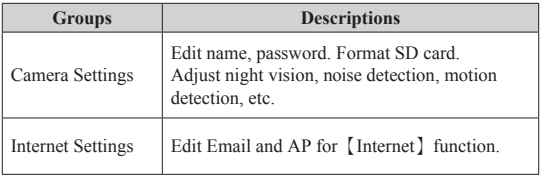

#### **6** | English

#### **Camera Internet Setup**

Before using internet, Internet Settings must be properly setup. Camera has two different procedures to complete Internet Settings:

(I) AP without WPS

(II) WPS wireless router

#### **(I) AP without WPS**

- 1. Go to [Setup]  $\rightarrow$  [Internet Settings]
	- $\rightarrow$  Edit Email and AP

2. Tap [Save] to complete Email & AP settings.

Note: AP(Access Point) can be

- Wireless Router or
- 3G/4G Mobile Wireless Router or
- 3G/4G Mobile Hotspot

**AP**

### **(II) WPS Wireless Router**

- 1. Setup Mobile App Go to [Setup]  $\rightarrow$  [Internet Settings]  $\rightarrow$  Edit Email  $\rightarrow$  Tap [Save] to complete Email settings.
- 2. Setup Router Press WPS button of WPS wireless router.
- 3. Setup Camera

**Press**  $\overrightarrow{O}$   $\rightarrow$  Status indicator shows steady green when connects【Internet】function successfully.

**WPS** Button

3G/4G Mobile Hotspot

Internet Settings Email: Drive@gmail.com WiFi Wireless 02

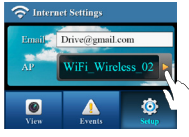

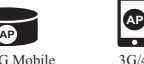

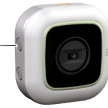

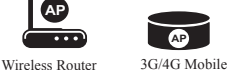

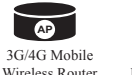

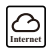

## **Local Internet**【**Internet**】**Function**

A camera can setup【Internet】Function by 2 methods: (I) Setup Wizard (II)  $\Box$  Others

## **(I) Setup Wizard**

- 1. Run [Unieye Care] and tap【Internet】.
- 2. Tap  $(\mathcal{F})$  and follow the instructions to view internet live videos.

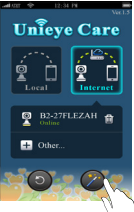

Intenet Main Page

## **(II) Others**

1. Run [Unieye Care] and tap【Internet】. Before adding a configured camera or using another mobile, ensure the camera is in 【Internet】function and status indicator shows steady green.

2. Tap  $\Box$  Others in list. Enter camera ID and password.

#### **Remote Control Functions**

【Internet】function has two function pages: View and Setup.

 View Page: Same as the 6 features in【Local】function.

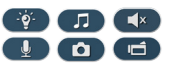

**O** Setup Page (for camera)

In [Setup] Page, tap [Save] to complete settings to camera.

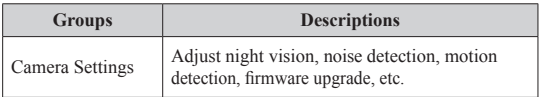

#### **Push Notification**

When camera is in [Internet] function and events are detected, Push Notification and Email will be sent to mobile and events clips to be saved to SD card.

## **Transfer Files to PC**

- 1. Use Micro USB cable to connect camera to PC.
- 2. Find videos at "My computer\Removable Disk\".
- 3. Copy, move, delete, or playback videos on PC.

## **Camera Hotkey**

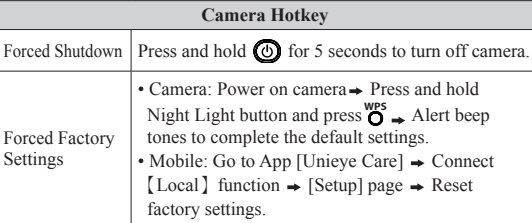

## **Camera Indication**

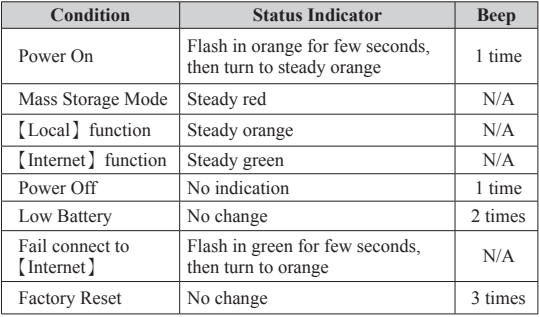

### **8** | English

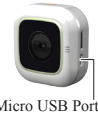

Micro USB Port

## **Troubleshooting**

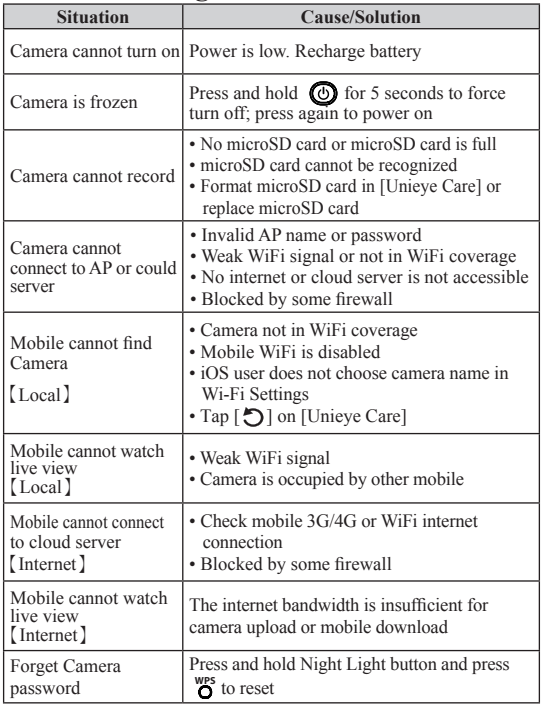

# **FCC Regulations:**

This device complies with part 15 of the FCC Rules. Operation is subject to the following two conditions: (1) This device may not cause harmful interference, and (2) this device must accept any interference received, including interference that may cause undesired operation.

Changes or modifications not expressly approved by the party responsible for compliance could void the user's authority to operate the equipment.

This equipment has been tested and found to comply with the limits for a Class B digital device, pursuant to part 15 of the FCC Rules. These limits are designed to provide reasonable protection against harmful interference in a residential installation. This equipment generates, uses and can radiate radio frequency energy and, if not installed and used in accordance with the instructions, may cause harmful interference to radio communications. However, there is no guarantee that interference will not occur in a particular installation. If this equipment does cause harmful interference to radio or television reception, which can be determined by turning the equipment off and on, the user is encouraged to try to correct the interference by one or more of the following measures:

—Reorient or relocate the receiving antenna.

- —Increase the separation between the equipment and receiver.
- —Connect the equipment into an outlet on a circuit different from that to which the receiver is connected.
- —Consult the dealer or an experienced radio/TV technician for help.

## **FCC RF Exposure Compliance (SAR)**

This device is designed and manufactured not to exceed the emission limits for exposure to radio frequency (RF) energy set by the Federal Communications Commission of the U.S. Government. The exposure standard for wireless devices employs a unit of measurement known as the Specific Absorption Rate (SAR). The SAR limit adopted by the FCC is 1.6W/kg for an uncontrolled environment. Tests for SAR are conducted using standard operating positions accepted by the FCC with the device transmitting at its highest certified power level in all tested frequency bands. The FCC has granted an Equipment Authorization for this device with all reported SAR levels evaluated as in compliance with the FCC RF exposure guidelines.

Although the SAR is determined at the highest certified power level, the actual SAR level of the device while operating can be well below the maximum value. This is because the device is designed to operate at multiple power levels so as to use only the poser required to reach the network. In general, the closer you are to a wireless base station antenna, the lower the power output.

For product available in the USA/Canada market, only channel 1~11 can be operated. Selection of other channels is not possible